## GUÍA BÁSICA

Descarga del archivo del certificado digital en MAC

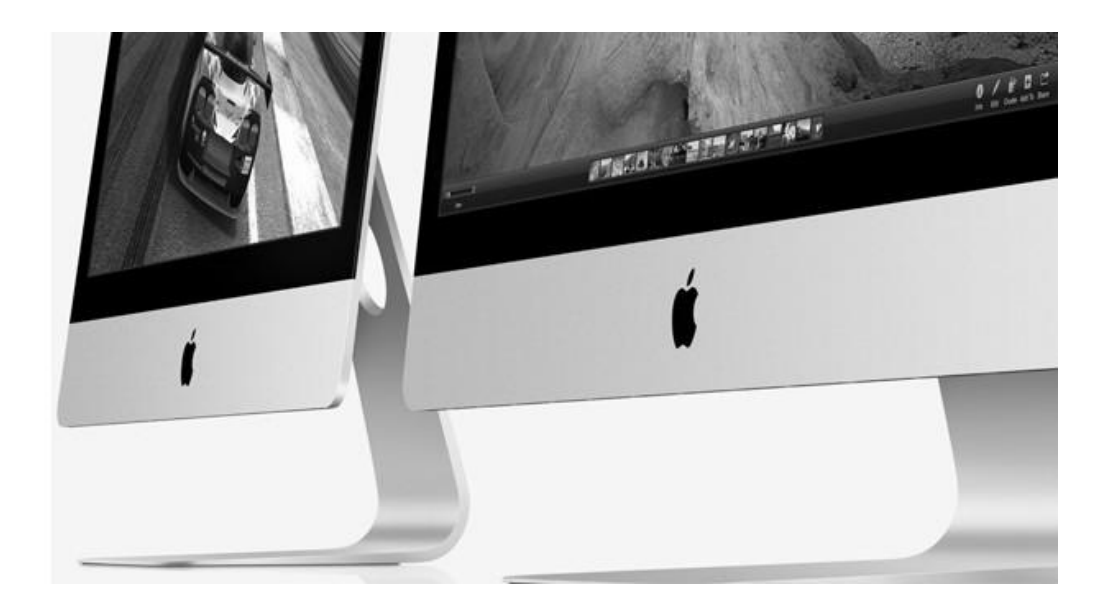

**Registre General Universitat de València**

## Pasos a seguir para instalar el Certificado digital en nuestro Mac

Extraido de : <https://macservicebcn.com/blog/como-instalar-un-certificado-digital-en-un-mac/>

Los **ordenadores de Apple** disponen de un programa que se encarga de la gestión y almacenamiento de las contraseñas, claves y también certificados digitales. Este programa se llama **Acceso a llaveros.** Para instalar nuestro certificado en este programa, sólo necesitamos **hacer doble click sobre él** y nos aparecerá la siguiente ventana, donde haremos click en **Añadir.**

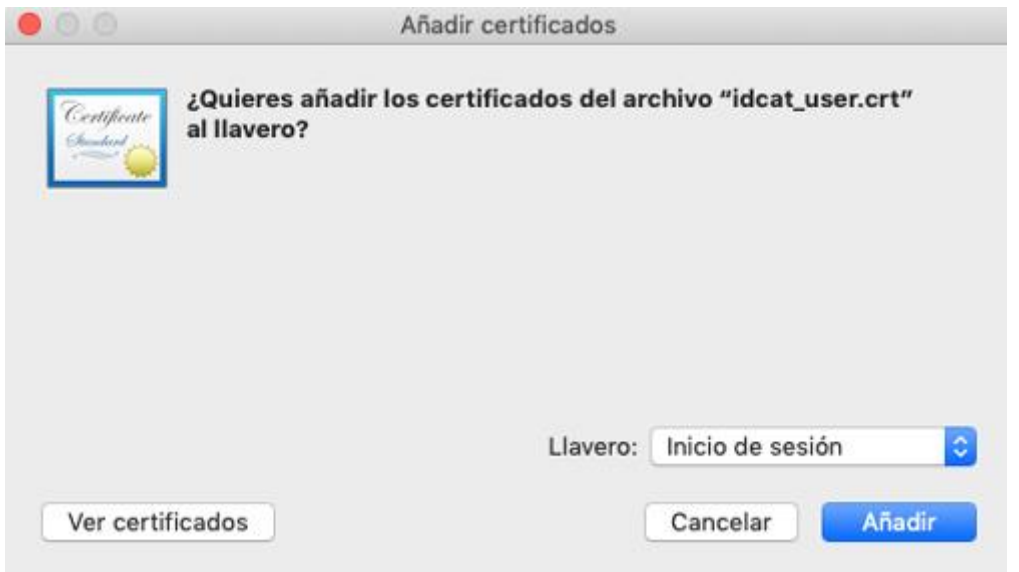

De esta manera, instalaremos el certificado en el sistema, en el **llavero de Inicio de sesión de nuestro usuario**, y estará listo para que lo podamos usar con **Safari o Google Chrome.**  Si queremos comprobar que el certificado se ha instalado correctamente, podemos abrir el Acceso a llaveros. Abrimos Acceso a Llaveros que lo podemos encontrar en **Launchpad > Carpeta OTROS > Acceso a Llaveros.**

Una vez abierto, en la columna lateral izquierda en la parte baja pulsamos sobre él ítem **Mis Certificados.**

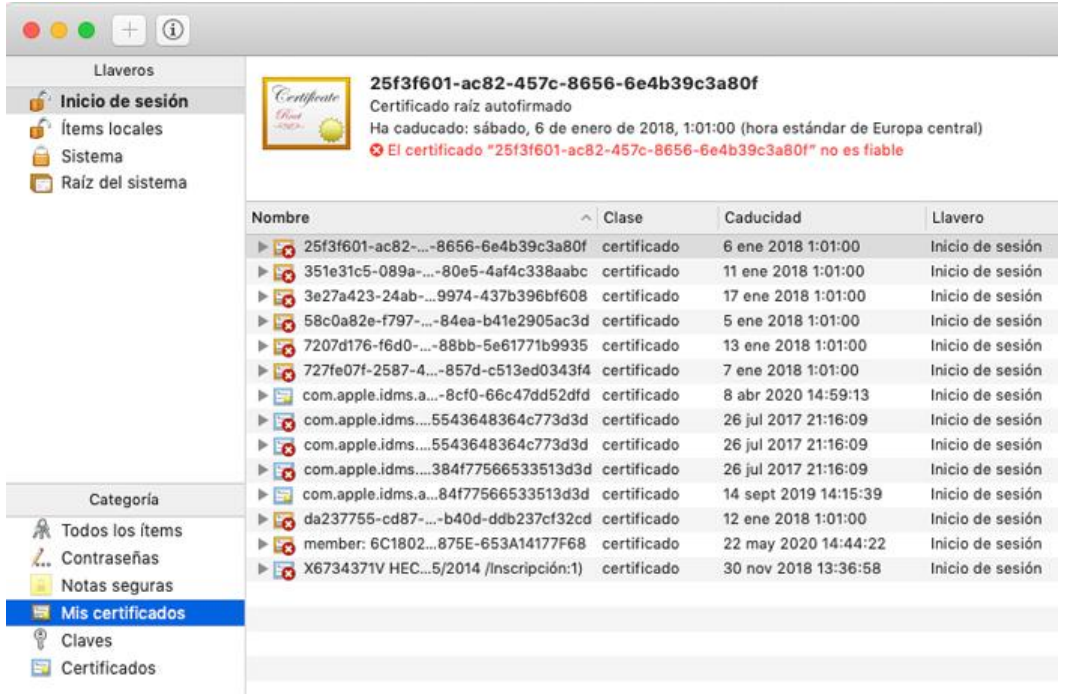

## Pasos a seguir para instalar nuestro Certificado digital en un navegador Firefox con MacOS

**Firefox, al no ser una app de Apple, no tiene permiso para acceder al Acceso a llaveros** y ver qué certificados están instalados. Si quieres usar tus certificados en Mozilla Firefox, es necesario que el certificado electrónico esté instalado en el **almacén de certificados del propio navegador.**

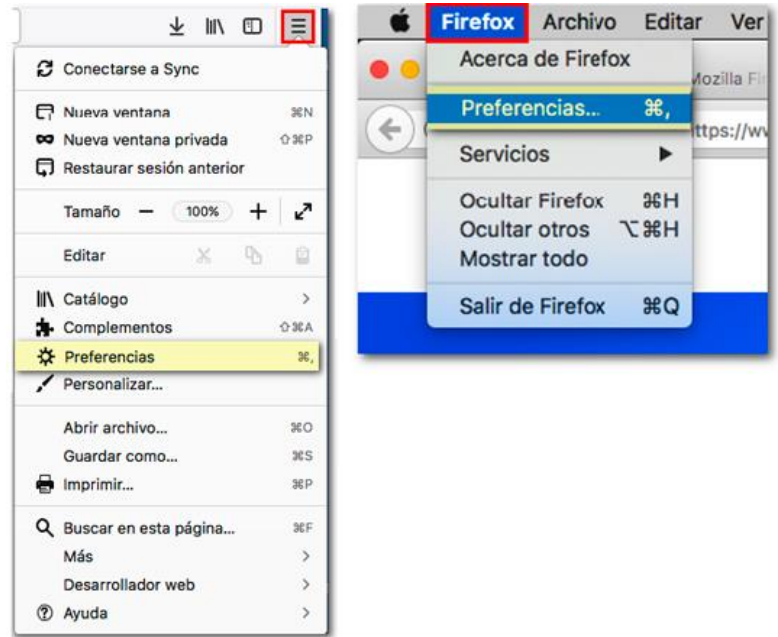

Para ello, necesitaremos abrir Firefox, y buscar sus preferencias:

Hacemos clic sobre **«Privacidad y seguridad»**. En el apartado «Certificados» comprueba que la opción «Preguntar cada vez» esté marcada. A continuación pulsa el botón «Ver certificados".

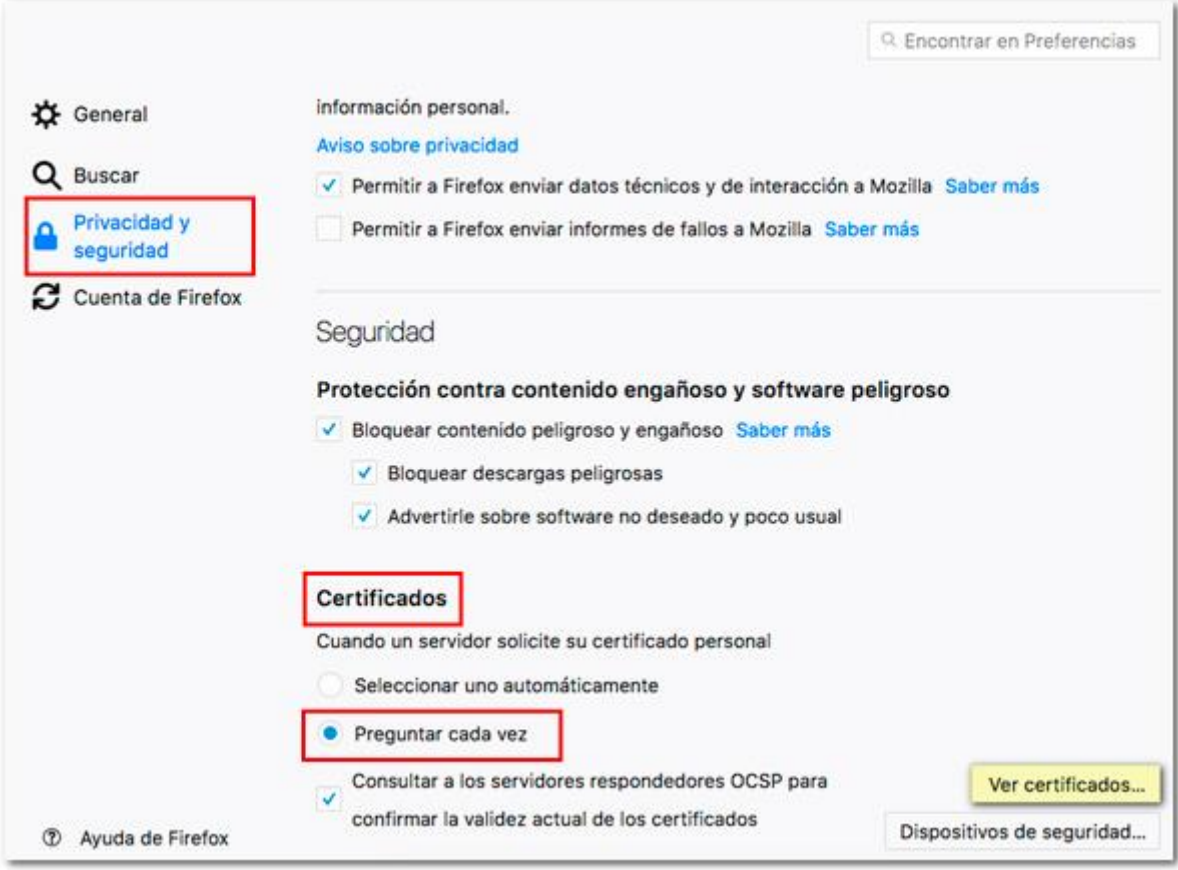

Accede a la pestaña «**Sus certificados**» y después haz clic en el botón «Importar…». La extensión de una copia válida de un certificado electrónico será .pfx o .p12. Selecciona el fichero desde la ubicación en la que esté guardado y pulse el botón "Abrir». Para **instalar los certificados raiz,** deberemos realizar el mismo procedimiento, pero en la pestaña "Autoridades".

## ¿Cómo utilizamos nuestro Certificado digital?

Una vez instalado correctamente nuestros certificados, cuando visitemos una página web que requiera de un certificado digital para acceder, los navegadores nos mostraran una **ventana con el listado de certificados** disponibles.

Si tomamos como ejemplo la página de la Agencia tributaria, donde podemos realizar múltiples trámites, aquellos en los que podemos acceder con certificado, aparecerán con un **icono de un candado azul.**

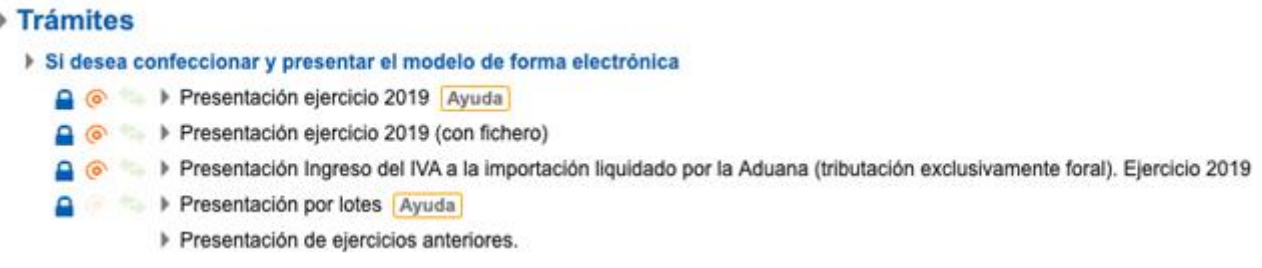

Finalmente al hacer click encima del candado, automáticamente nos aparecerá una ventana flotante con todos los certificados que tengamos instalados. Tan sólo necesitamos elegir el que queramos usar para acceder a ese trámite.

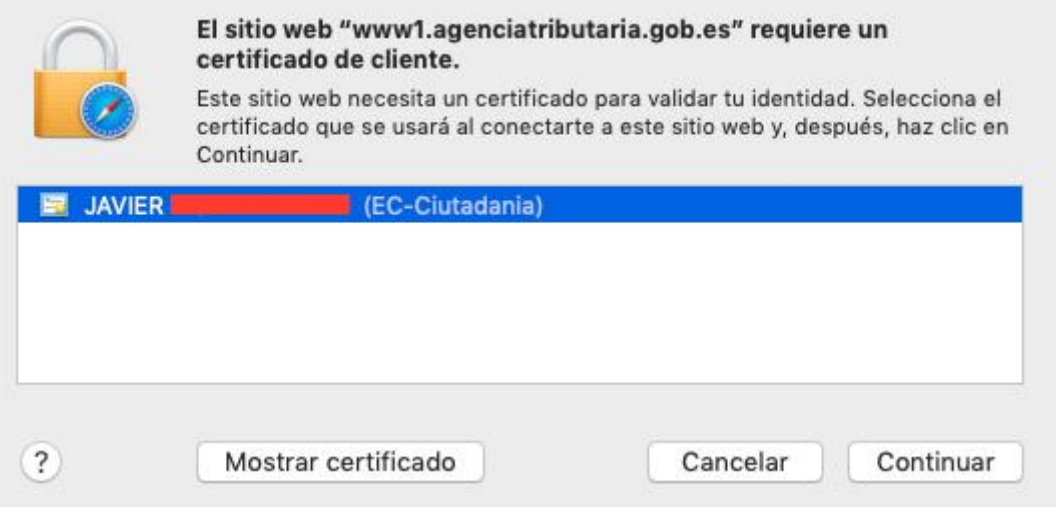